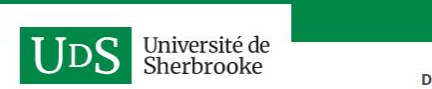

DÉCOUVRIR L'UdeS | PROGRAMMES ET ADMISSION | LA RECHERCHE | PARTEI

**CORONAVIRUS** 

## **Information sur le choix de cours**

Consultez le document *Information sur le choix de cours* pour connaître les recommandations formulées par la personne responsable de votre programme ainsi que l'horaire de votre programme.

Page « Choix de cours » : [https://www.usherbrooke.ca/flsh/etu](https://www.usherbrooke.ca/flsh/etudes/choix-et-gestion-de-vos-cours/choix-de-cours) des/choix -et -gestion -de -vos - <u>cours/choix-de-cours</u>

Puis, sélectionnez votre programme d'études.

Secrétariat des études - Faculté des lettres et sciences humaines

### Faculté des lettres et sciences humaines

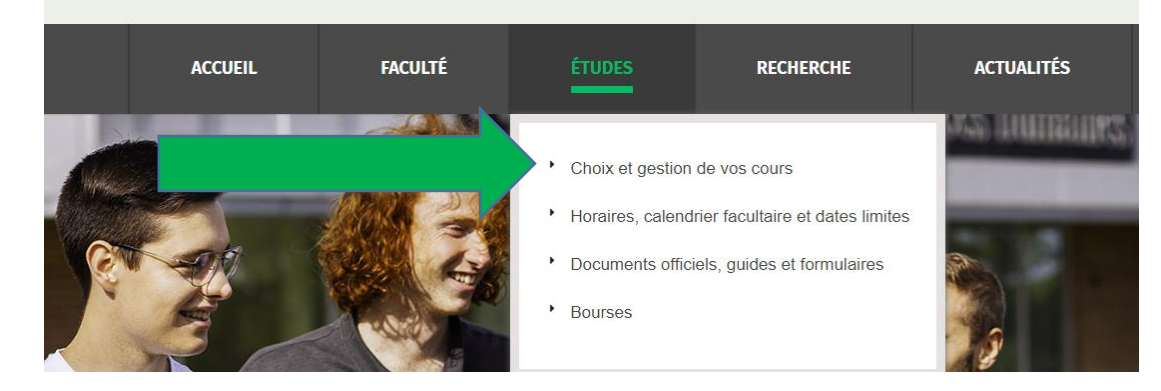

#### Faculté des lettres et sciences humaines

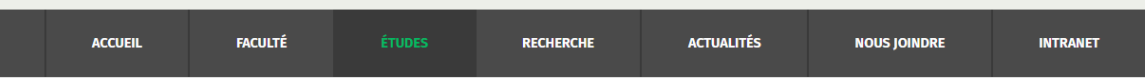

Faculté des lettres et sciences humaines / Études / Choix et gestion de vos cours / Choix de cours / Hiver 2022

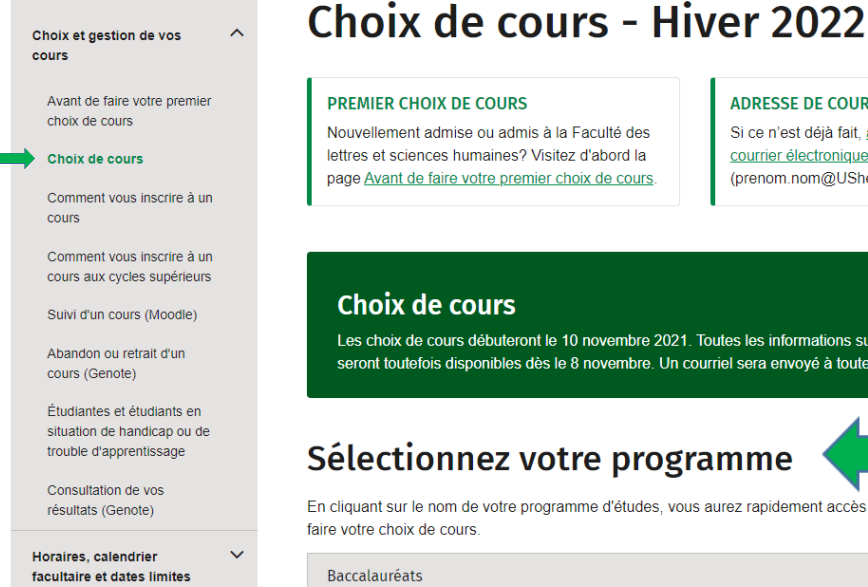

#### **ADRESSE DE COURRIEL**

Si ce n'est déjà fait, activez votre adresse de courrier électronique de l'UdeS (prenom.nom@USherbrooke.ca). Il sera utilel

#### **Choix de cours**

Les choix de cours débuteront le 10 novembre 2021. Toutes les informations sur les cours et les horaires seront toutefois disponibles dès le 8 novembre. Un courriel sera envoyé à toutes et à tous à ce sujet

#### Sélectionnez votre programme

En cliquant sur le nom de votre programme d'études, vous aurez rapidement accès à la procédure à suivre pour faire votre choix de cours.

## Dossier étudiant

# Inscription en ligne

Pendant la période d'inscription en ligne, rendez-vous sur votre dossier étudiant, section Inscription et préchoix de cours. Vous devez cliquer sur « Signer ma fiche d'inscription en ligne ».

Dossier étudiant: https://www.usherbrooke.ca/etudiants/ services-administratifs/dossieretudiant/

#### **IMPORTANT**

Un code d'identification personnel (CIP) est nécessaire pour se connecter à la plupart des services informatiques de l'Université et pour activer son adresse de courriel @USherbrooke.ca.

Connaître mon CIP

Activer mon adresse de courriel

### Renseignements personnels

- Consulter et modifier mes coordonnées
- Modifier mon adhésion et l'information affichée au bottin univer
- Modifier mon mot de passe
- Modifier ma question secrète

Renseignements académiques

- Consulter mon horaire de cours
- Consulter mon bulletin cumulatif

### Inscription et préchoix de cours

- Effectuer mon préchoix de cours
- ← Consulter le répertoire des cours
- Signer ma fiche d'inscription en ligne
- O M'inscrire au Test institutionnel de français  $(TIF)$

Frais de scolarité, factures et relevés

- ← Consulter et payer ma facture
- ← Consulter mes relevés d'impôts
- Renseignements sur les frais de scolarité

## **Inscription avec activités pédagogiques obligatoires**

1. Cliquez sur « Je signe et je confirme ». Les cours déjà inscrits dans votre fiche des activités pédagogiques sont des cours obligatoires. Vous devez les suivre. En cliquant sur « Je signe et je confirme », vous réservez votre place dans ces cours.

2. Si votre cheminement le permet, cliquez ensuite sur « Ajouter une activité » pour choisir un ou des cours à option (lien 2). La liste des cours à option offerts pour votre programme sera générée. Vous pourrez y sélectionner vos cours à option en fonction des places disponibles.

3. Après avoir sélectionné le ou les cours qui vous intéressent, vous pourrez cliquer sur « Modifier un groupe » pour choisir le groupe souhaité si plusieurs groupes sont offerts pour un même cours. Attention : certains programmes n'autorisent pas les changements de groupe pour les cours obligatoires. Pour tous ces programmes, les groupe d'origine seront rétablis après la période d'inscription en ligne.

4. Si vous désirez vous inscrire à un cours non accessible dans la fiche en ligne (cours au choix, cours de langues secondes), veuillez vous référer à la page 5 de ce document.

#### **Information disponible**

#### AVIS : L'utilisation de la fonction [page précédente] du navigateur n'est pas permise dans cette section du site.

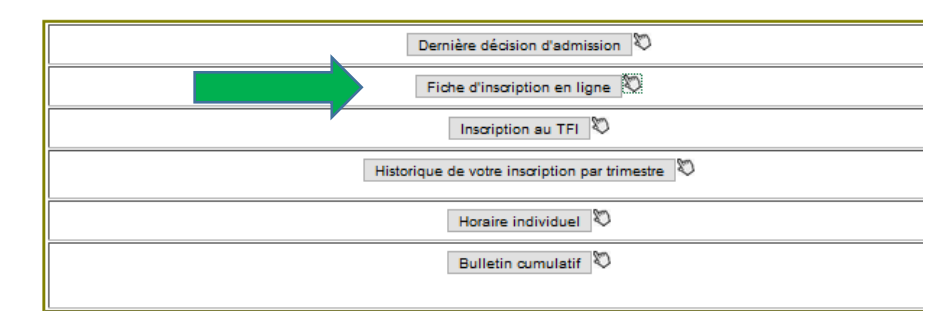

 $\triangle$ 

#### Trimestre d'inscription : automne 2020

#### Comment procéder à votre inscription'

- 1. En premier lieu, si votre fiche d'activités pédagogiques contient des activités non confirmées, vous devez confirmer l'inscription de ces activités avant de pouvoir ajouter une nouvelle activité ou modifier un groupe.
- 2. Si le bouton [ Je signe et je confirme mon inscription ] est activé, cliquez sur ce bouton pour approuver votre choix d'activités pédagogiques. Si toutes les activités remplissent les exigences d'inscription, la date du jour s'apposera dans la colonne Inscription confirmée le
- 3. Pour procéder à l'ajout de nouvelles activités, cliquez sur [Ajouter une activité... ]
- 4. Pour modifier votre horaire, cliquez sur [ Modifier un groupe... ] 5. Pour retirer une activité inscrite, cochez-la et cliquez sur [Confirmer le retrait].
- 

Fiche des activités pédagogiques enregistrées dans votre dossier

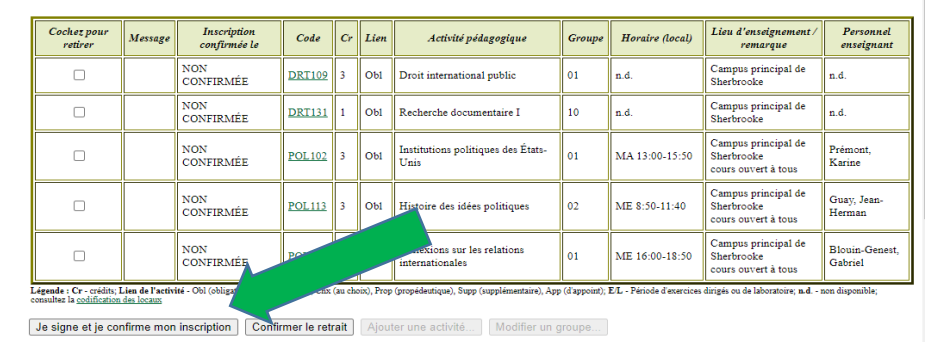

## **Inscription sans activité pédagogique obligatoire**

1. Cliquez sur « Ajouter une activité » pour générer la liste des cours offerts pour votre programme. Vous pourrez y sélectionner vos cours (obligatoires ou à option) en fonction des places disponibles.

2. Après avoir sélectionné le ou les cours qui vous intéressent, vous pourrez cliquer sur « Modifier un groupe » pour choisir le groupe souhaité si plusieurs groupes sont offerts pour un même cours.

3. Si vous désirez vous inscrire à un cours non accessible dans la fiche en ligne (cours au choix, cours de langues secondes), veuillez vous référer à la page 5 de ce document.

#### Trimestre d'inscription : automne 2020

#### Comment procéder à votre inscription?

- 1. En premier lieu, si votre fiche d'activités pédagogiques contient des activités non confirmées, vous devez confirmer l'inscription de ces activités avant de pouvoir ajouter une nouvelle activité ou modifier un groupe.
- 2. Si le bouton [Je signe et je confirme mon inscription] est activé, cliquez sur ce bouton pour approuver votre choix d'activités pédagogiques. Si toutes les activités remplissent les exigences d'inscription, la date du jour s'apposera dans la colonne Inscription confirmée le.
- 3. Pour procéder à l'ajout de nouvelles activités, cliquez sur [Ajouter une activité...].
- 4. Pour modifier votre horaire, cliquez sur [Modifier un groupe...]
- 5. Pour retirer une activité inscrite, cochez-la et cliquez sur [Confirmer le retrait].

#### Fiche des activités pédagogiques enregistrées dans votre dossier

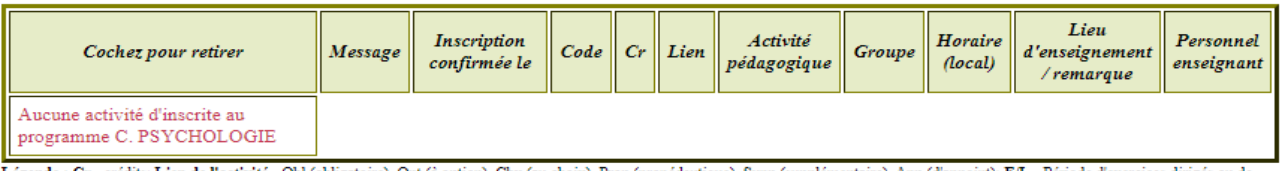

Légende : Cr - crédits; Lien de l'activité - Obligatoire), Opt (à option), Chx (au choix), Prop (propédeutique), Supp (supplémentaire), App (d'appoint); E/L - Période d'exercices dirigés ou de<br>Iaboratoire; n.d. - non dispo

Confirmer le retrait Ajouter une activité. Je signe et je confirme mon inscription

Si vous désirez vous inscrire à un cours qui n'apparait pas dans la fiche en ligne (cours au choix, cours de langues secondes), veuillez envoyer un courriel à [premier.cycle.flsh@usherbrooke.ca.](mailto:premier.cycle.flsh@usherbrooke.ca)

Prendre note que les cours des autres facultés faisant partie de votre cheminement apparaissent comme inaccessibles. Aussi, les cours nécessitant une approbation (tutorat et stage) apparaissent comme complets. Pour ces cas, vous devez également envoyer un courriel à [premier.cycle.flsh@usherbrooke.ca](mailto:premier.cycle.flsh@usherbrooke.ca)

Pour un traitement plus rapide, veuillez indiquer dans l'objet de votre courriel votre numéro de matricule ainsi que votre programme d'études.

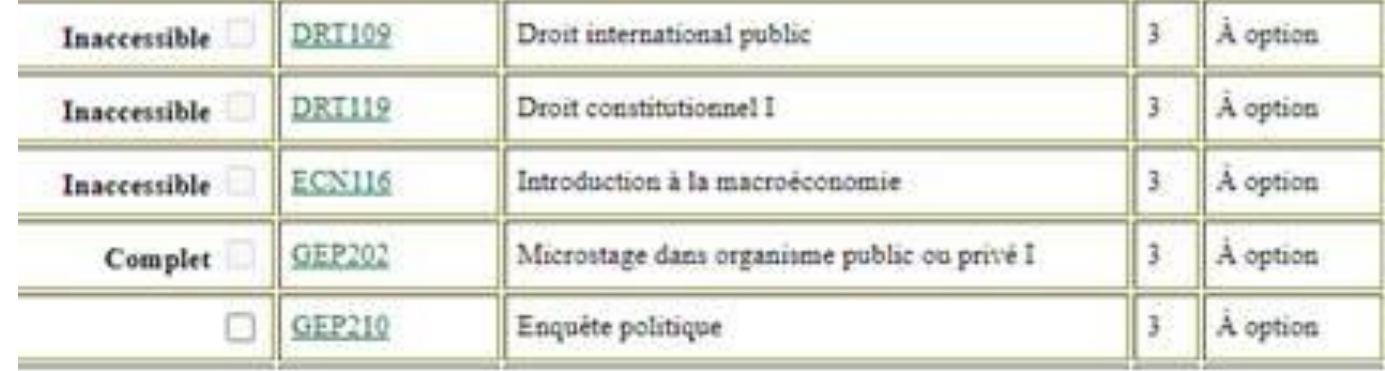

### **Après la période d'inscription en ligne et pour les programmes qui n'ont pas de choix de cours en ligne**

Vous devez faire parvenir votre choix de cours à la commis responsable de votre programme au secrétariat des études.

Vous devez lui écrire à partir de votre adresse USherbrooke.ca (cette adresse courriel fait foi de signature)

Dans l'objet de votre courriel, vous devez inscrire votre matricule et votre programme d'études. Puis, dans votre message, vous devez inscrire le sigle de chaque cours (et numéro de groupe) auquel vous souhaitez vous inscrire.

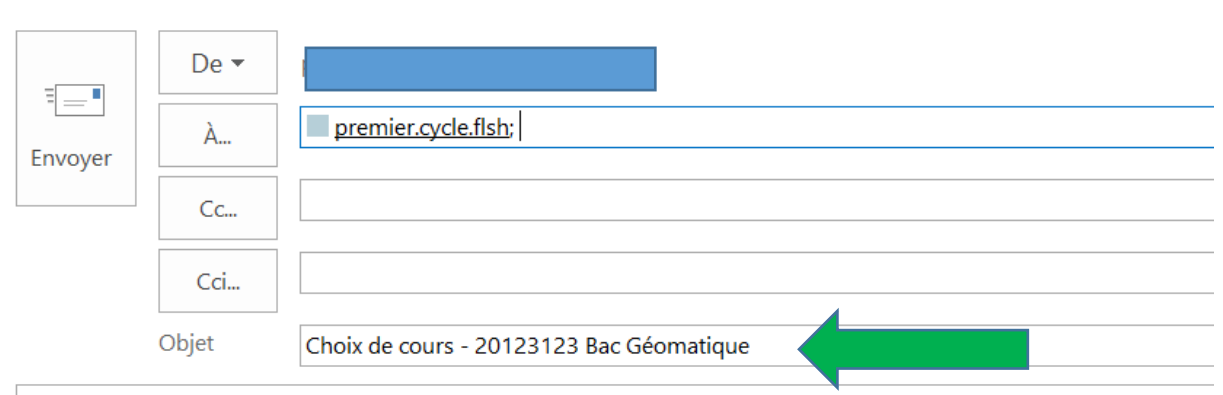

#### Bonjour,

J'aimerais ajouter le cours ABC123 à mon horaire du trimestre d'Automne 2020.

Merci. Signature de l'étudiant Matricule: 20123123 Bac Géomatique